# **ПАМЯТКА УЧАСТНИКА ВТОРОГО ТУРА РЕГИОНАЛЬНОГО ЭТАПА ВСЕРОССИЙСКОЙ ОЛИМПИАДЫ «СОФИУМ»**

### **1. Регистрация**

- Пройдите по ссылке в раздел олимпиады «Софиум» [https://www.rcoit.ru/competitions/olimpiada2023-2](https://www.rcoit.ru/competitions/olimpiada2022/)024/
- Нажмите кнопку «Регистрация»

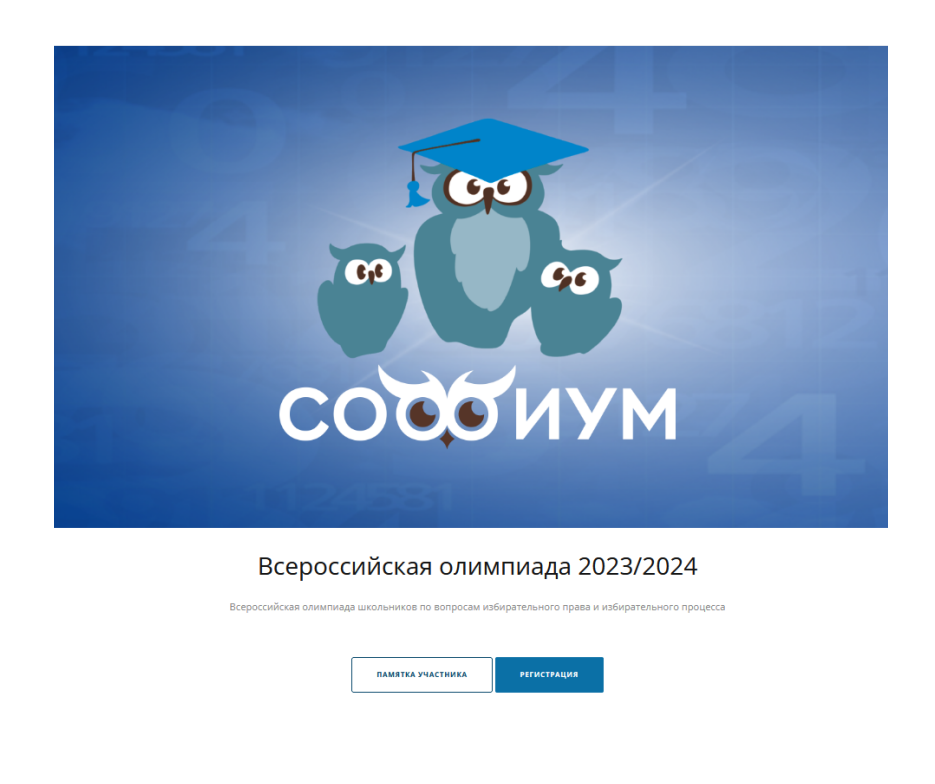

 Введите Ваш e-mail, который Вы предоставляли ИКСРФ, и нажмите кнопку «Начать»

#### Регистрация

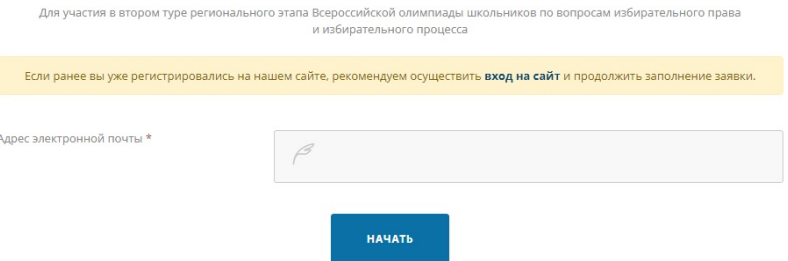

 Если Ваш e-mail не подходит, то обратитесь в техническую поддержку РЦОИТ при ЦИК России, направив сообщение на электронную почту [olimp@rcoit.ru.](mailto:olimp@rcoit.ru)

#### Заполните все поля:

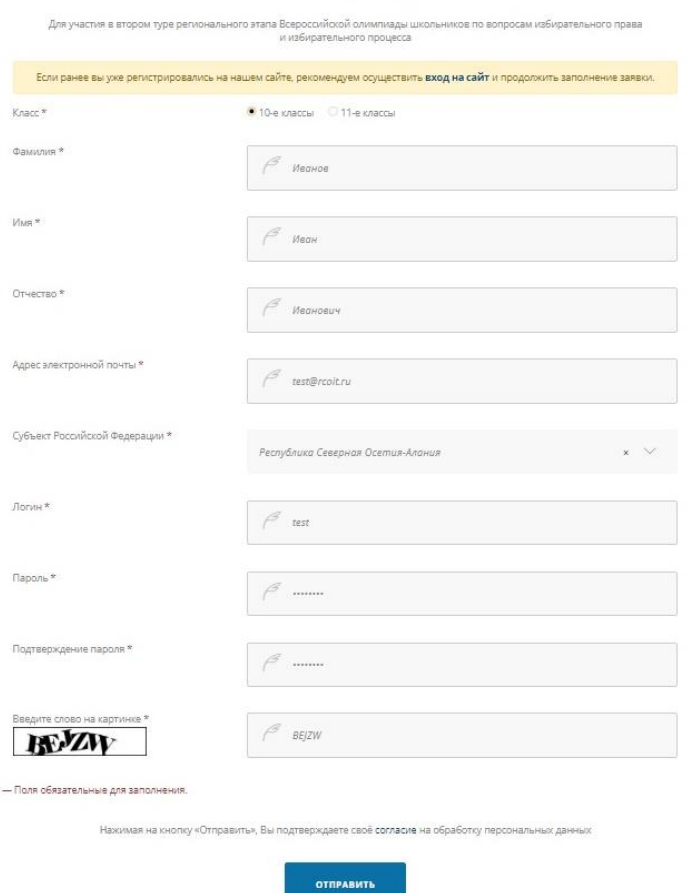

Регистрация

- выберите свой класс (10-й или 11-й); Заполните:
- вашу фамилию;
- ваше имя;
- ваше отчество;
- ваш e-mail будет введен автоматически;
- из выпадающего списка выберите Ваш субъект РФ;

- логин появится автоматически после ввода e-mail (логин буде[т соответствоват](mailto:sofium@mail.ru)ь вашей электронной почте без окончания, например, для адреса sofium@mail.ru логин будет sofium);

- придумайте и введите пароль, запишите его, чтобы не забыть (рекомендуется использовать не менее 8 знаков, чтобы из них была хотя бы 1 цифра

и 1 прописная буква);

- повторите пароль;
- введите знаки с картинки.

Когда будут заполнены все поля, кнопка «Отправить» станет синего цвета, нажмите на неё. После этого регистрация завершена.

Для прохождения тестирования **необходимо авторизоваться**

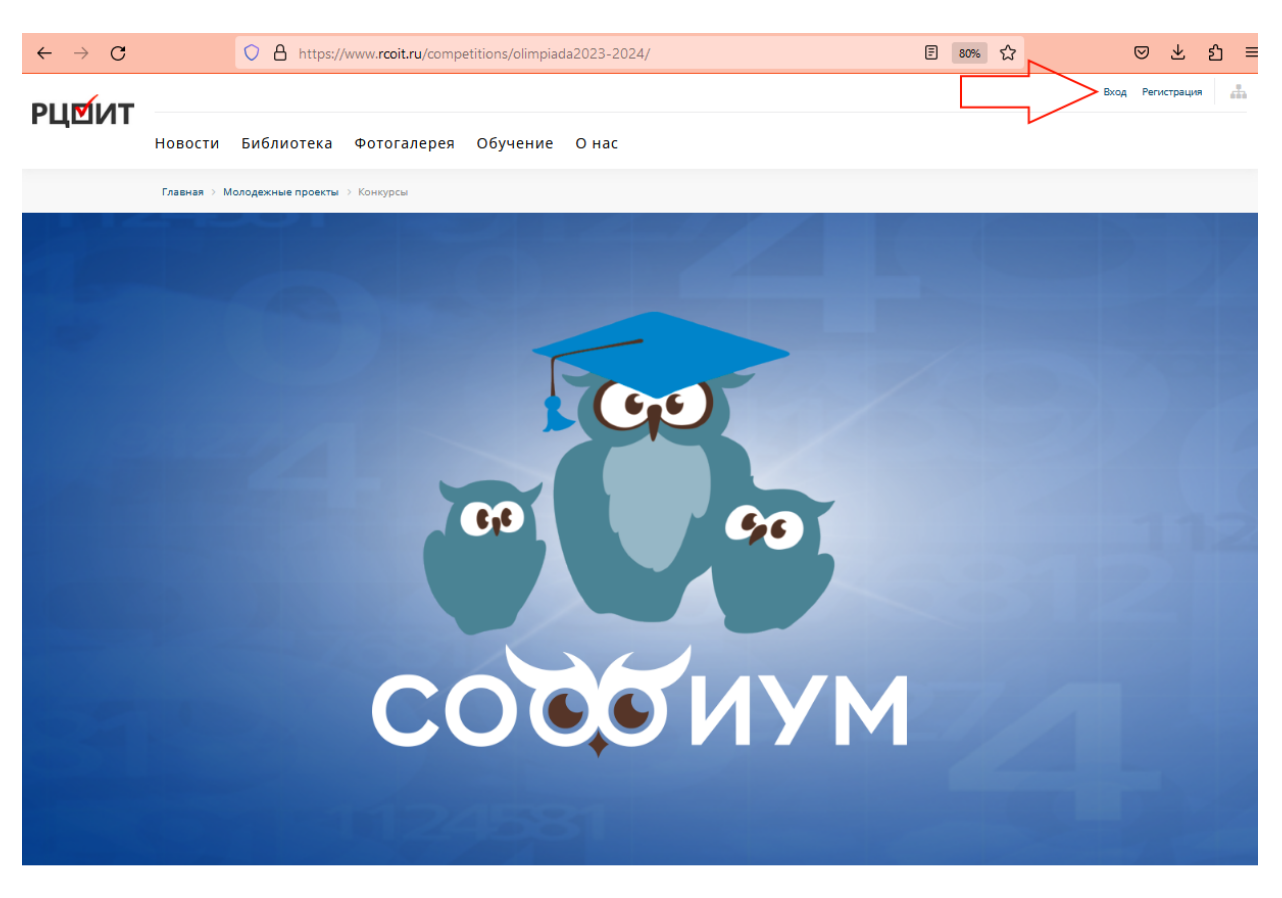

Всероссийская олимпиада 2023/2024

 Чтобы авторизоваться на сайте РЦОИТ при ЦИК России [\(www.rcoit.ru\)](http://www.rcoit.ru/) и попасть в личный кабинет или пройти тестирование, нажмите кнопку «Вход» и введите логин и пароль, указанные при регистрации.

# **2. Тестирование**

- В назначенный срок проведения тестирования Вам необходимо авторизоваться на сайте РЦОИТ при ЦИК России (смотрите раздел регистрация) и перейти на страницу раздела олимпиады «Софиум»: [https://www.rcoit.ru/competitions/olimpiada2023-2](https://www.rcoit.ru/competitions/olimpiada2022/)024/.
- Нажмите кнопку «Проверка системы» и убедитесь, что программа тестирования корректно работает на Вашем электронном устройстве (компьютер, планшет, телефон).

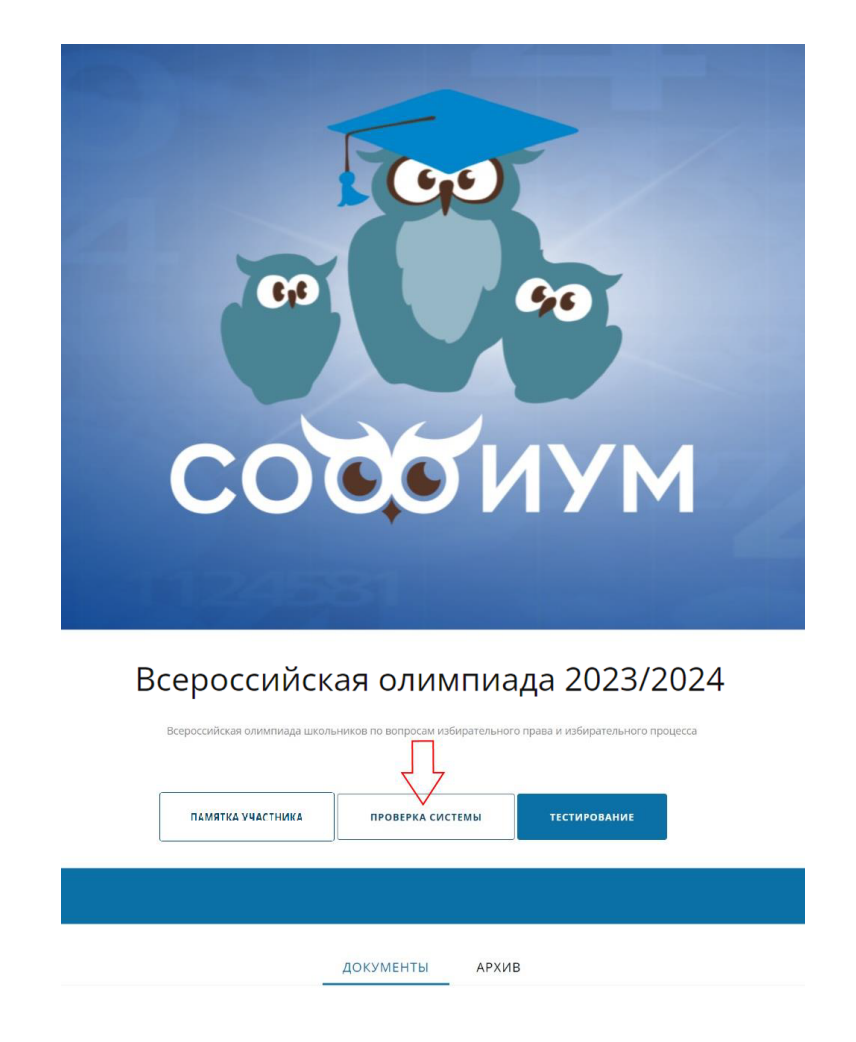

- Рекомендуются следующие интернет-браузеры: Яндекс.браузер, Google Chrome, Opera.
- Для проведения тестирования нажмите кнопку «Тестирование», затем нажмите кнопку «Начать».

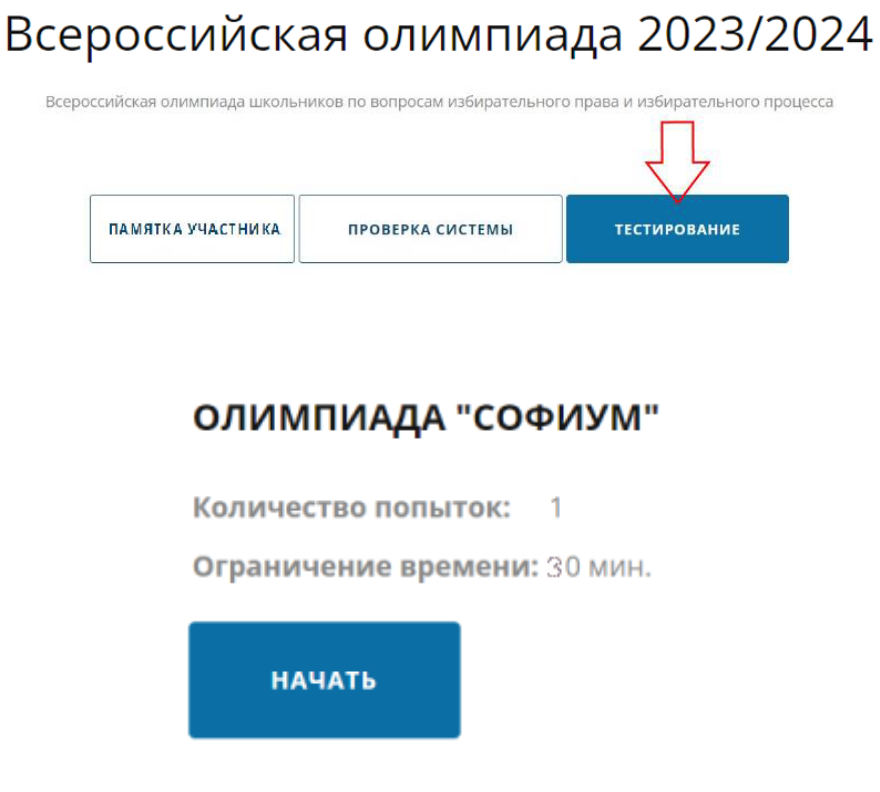

### • Внимание!

- На тестирование отведено 30 минут.
- Дается только одна попытка.
- Тест состоит из 30 вопросов.
- В тест включены как вопросы с одним правильным ответом,

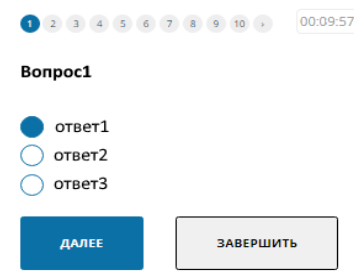

так и вопросы с несколькими правильными ответами.

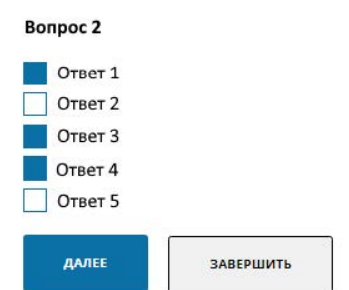

- Для перехода к следующему вопросу нажмите кнопку «Далее».

- Программа тестирования позволяет вернуться к любому вопросу и изменить ответ, но только до того момента, как Вы нажмете кнопку «Завершить».

- Уже отвеченные вопросы подсвечиваются.

 После ответа на все вопросы нажмите кнопку «Завершить» и подтвердите, после этого отобразится кнопка «Посмотреть результаты тестирования», при нажатии на которую отобразится Ваш результат и Ваши ответы.

# **3. Процедура подачи апелляции**

 После авторизации на сайте РЦОИТ при ЦИК России нажмите кнопку «Личный кабинет».

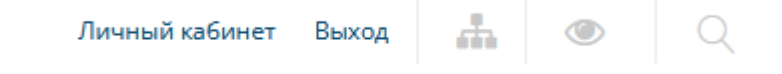

- В личном кабинете во вкладке Софиум Вы сможете:
	- увидеть количество баллов по результатам тестирования;
	- посмотреть свои ответы, нажав кнопку «Результат»;
	- скачать результаты;

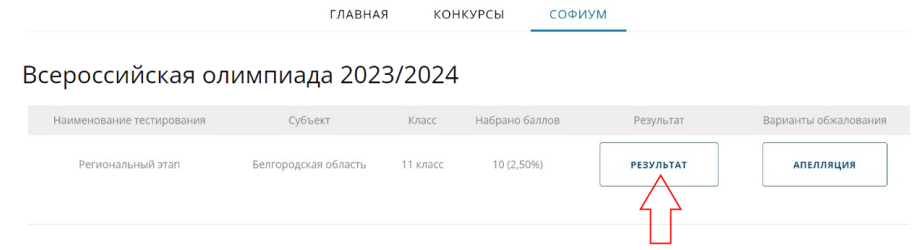

- Увидеть данные, которые Вы ввели при регистрации;
- Обжаловать итоги тестирования.
- Для обжалования итогов тестирования нажмите кнопку «Апелляция».

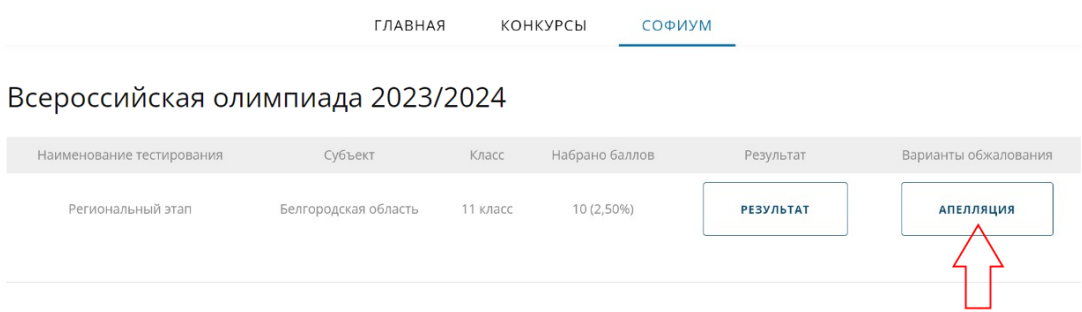

 В появившемся окне добавьте файл в форматах doc, docx или pdf, для завершения процедуры апелляции нажмите кнопку «Отправить».

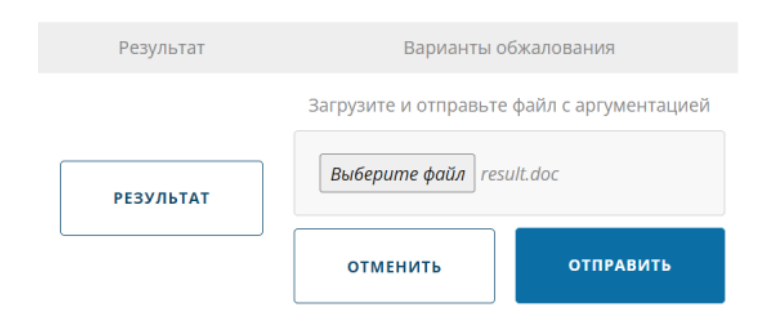